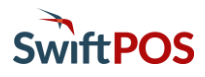

## OrderAway Product Setup

### **Introduction**

Product setup for OrderAway is relatively straight forward. Products must be active in the Locations selected for OrderAway. Products linked via the selected Menu Mode will all be available to OrderAway. These can be either assigned to a Product Family or linked to a Keyboard Layout.

### **Prerequisites**

- 1. Comprise a list of Products that will be added to the OrderAway Menu.
- 2. Ensure the steps outlined in the 1 OrderAway Initial Setup document. This includes:
	- a. A Location and Terminal is configured for OrderAway.
	- b. The Web API setup has been completed.
	- c. A Menu Mode has been selected.
	- d. The OrderAway Location has been activated and there is access to OrderAway Portal.

TIP: For the best results endeavour to create a Menu/Product structure that balances, the least number of key presses to find a Product against and not having too many options available in a single screen.

### **Setup**

Once the list of Products to be added to the OrderAway Menu has been comprised, edit each of the Products listed ensuring that each of the areas indicated below are configured as required.

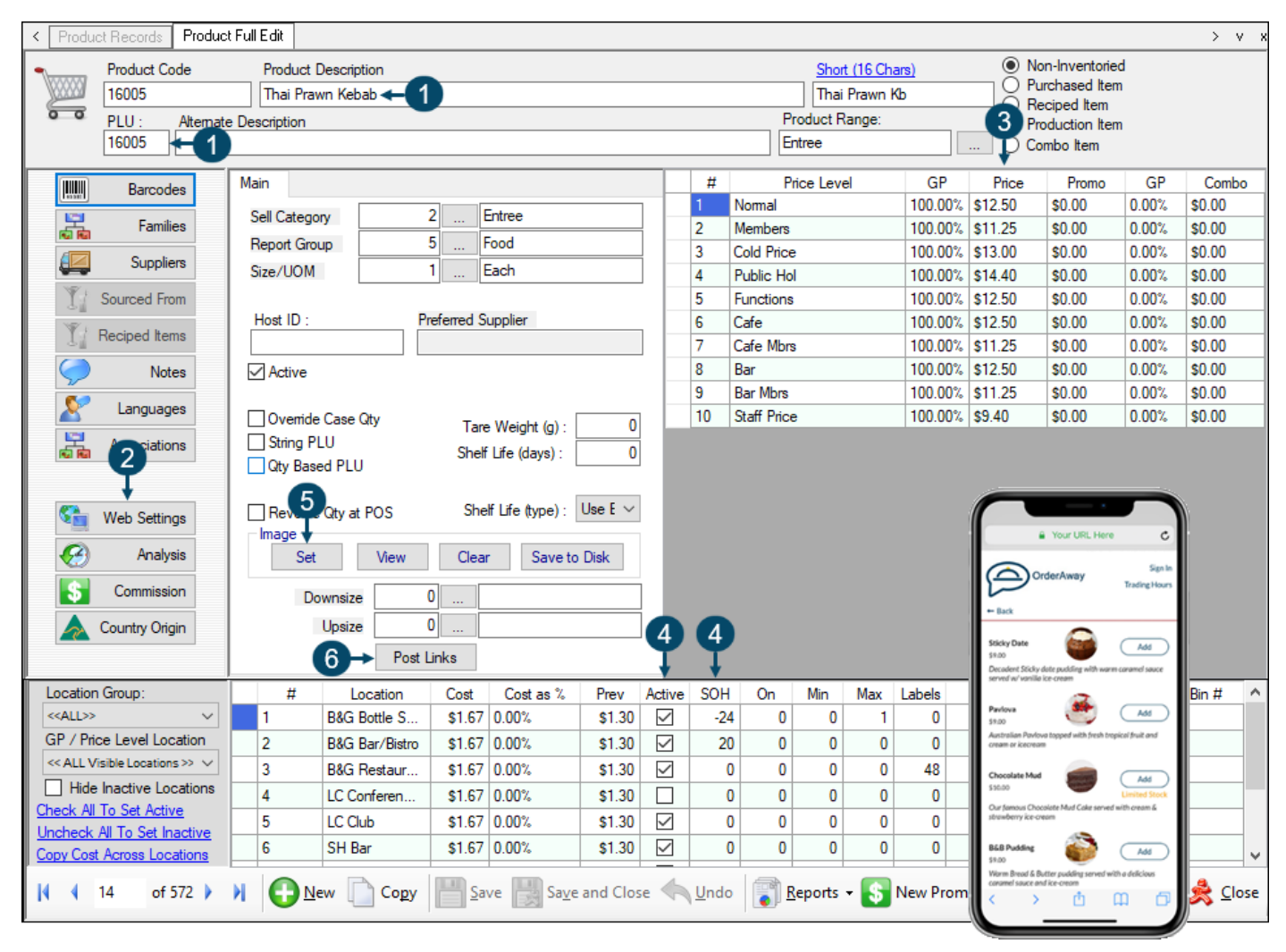

- Product Description and PLU The Description will be the name visible on the Menu and the PLU is set in the Menu when building the Menu.
- 2. Web Settings Select and enter any further details about the Product, that will also be visible along with the Product in the OrderAway Menu.
- 3. Price Levels Ensure pricing is set correctly. Specifically, the Price Level set in the OrderAway Portal, that will be retrieved by OrderAway, as well as any Member pricing (retrieved when a Member is signed in).
- 4. Active and SOH The Active option MUST BE selected in the OrderAway Location to ensure the Product is visible in OrderAway. If Stock on Hand (SOH) Stock Source is selected in the OrderAway > Web Location screen the Product may show one of the following:
	- a. Limited Stock
	- b. Out of Stock
	- c. Available (depending on the SOH in the OrderAway Location)
- 5. Image Set Select/Set the Image that will be displayed for the Product in the OrderAway Menu. If an Image has already been set, then either change by selecting another Image or adding a new one, or override the Image set here by uploading a new Image (for OrderAway only) via the OrderAway Portal > Branding tab. Refer to the 4 - OrderAway Branding and QR Code Options document for more information. Images must not exceed:
	- a. Maximum 60 MB

## OrderAway Product & Menu Setup continued ... Sometime and the september 2021

- b. Max ratio 256 x 256px
- c. 400 Images in total can be uploaded to OrderAway. This includes Menu Images.

To upload Images, select the Upload Images button in Back Office > Administration > OrderAway.

- 6. Post Links Products in OrderAway can have Post Links that enable, for example, the selection of cooking instructions, sides, sauces, add-ons, etc. Similar to SwiftPOS Touch Post Linking, OrderAway Post Linking works the same:
	- a. Web Ensure this option is selected. This will ensure the Post Link is available to OrderAway.
	- b. Post Link Method It is recommended to use Families, as it is easier to edit and maintain. Add the Post Link Family and set the Min/Max Item counts. A value of 0 will indicate no Min/Max count applies.
	- c. Multiple Post Links Multiple Post Links added will be displayed in the order they are listed in the Post Event Linking grid.

NOTE : When Keyboard Layout is selected for the Menu Mode, Post Linking can also be configured against the Product POS Keys. OrderAway will assume the Post Linking set against a Product POS Key over the Post Links set against Product in the Product Full Edit screen. Refer to the OrderAway Keyboard Layout Menu Mode Setup below for more information.

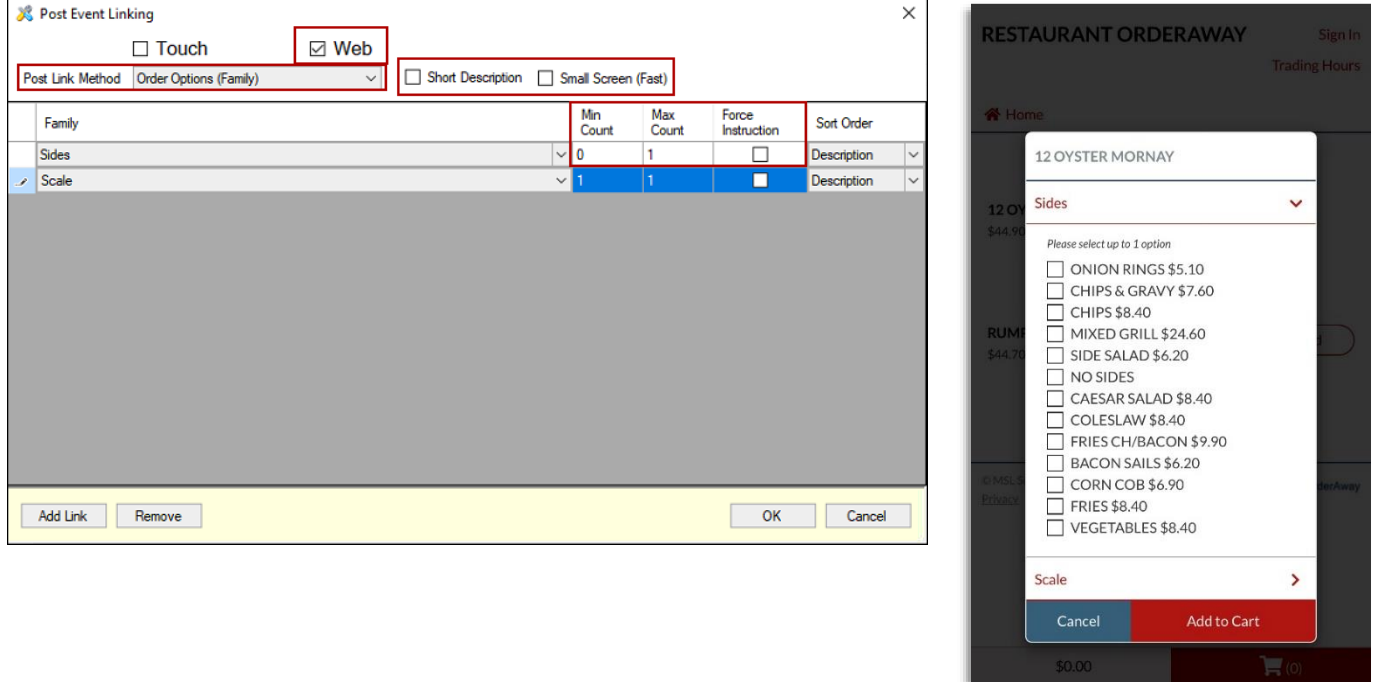

Again, Administrators should be mindful that the structure of the hierarchy is a trade-off between selecting items with as few key presses as possible versus not presenting too many options on a single screen. The example above could be considered as providing too many options for side dishes.

## Happy Hour

Venues can enable Happy Hour pricing to apply to OrderAway Products. Similar to any regular Happy Hour setup in SwiftPOS, OrderAway Products must be added via the Happy Hour Set-Up screen.

To create a Happy Hour pricing go to Back Office > Products > Happy Hour Set-Up:

- 1. Select New and enter a Name for the new Happy Hour promotion and ensure it is enabled.
- 2. Set the days of the week and Start/End times the Happy Hour will go for. Also select OrderAway Locations to ensure the newly created Happy Hour will only be promoted in those Locations.
- 3. Add Products by either selecting the Add Row or Wizard button. Ensure the Happy Hour pricing (HH Price) is set correctly.
- 4. Select Save to save the Happy Hour. OrderAway will be automatically update and the HH Price will automatically be displayed when the day and time falls within those selected in step 2 above.

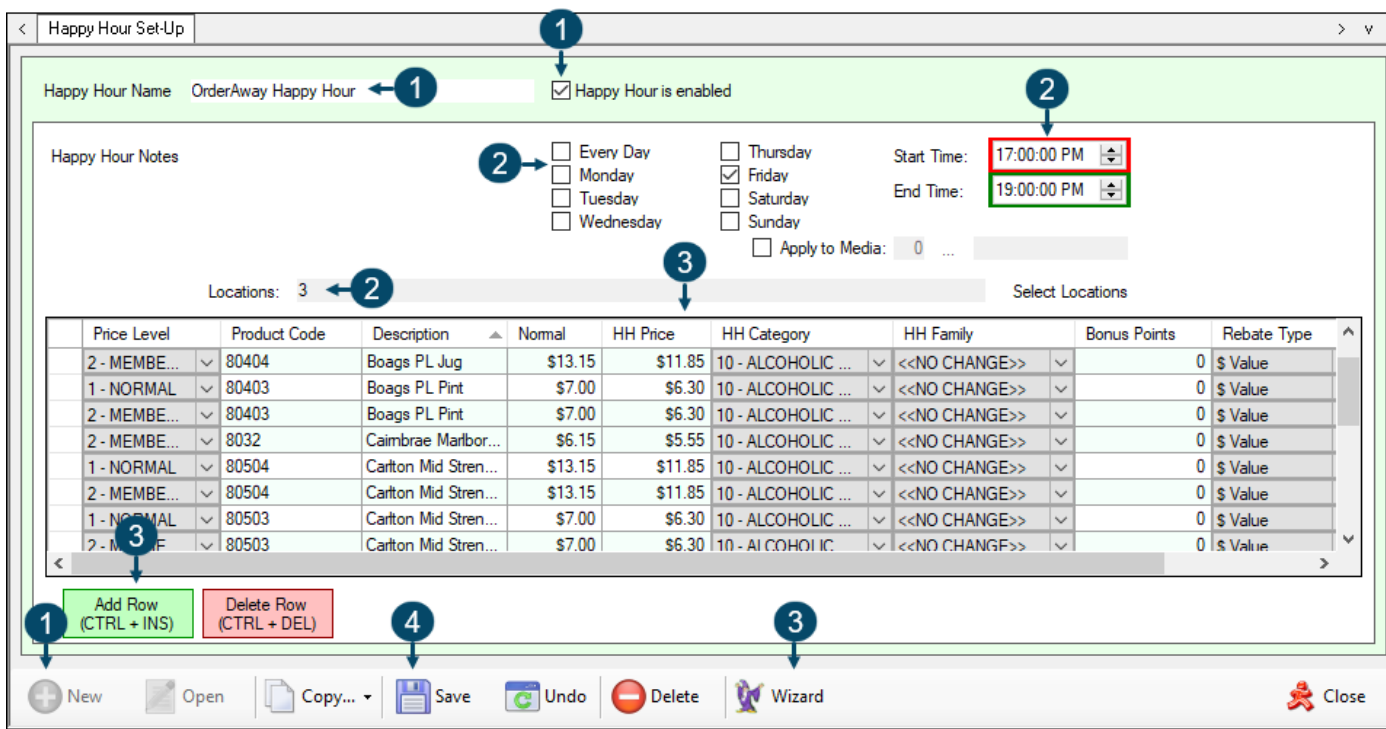

### Specials/Promotions

Venues can enable Specials/Promotions pricing to apply to OrderAway Products. Similar to any regular Specials/Promotions in SwiftPOS, OrderAway Products must be added via the Specials/Promotions screen.

To create a Happy Hour pricing go to Back Office > Products > Specials/Promotions:

- 1. Select New and enter a Name for the new Happy Hour promotion and ensure it is enabled.
- 2. Set the Start/End Dates and the Start/End Buy Period dates for the Specials/Promotion will go for. Also select OrderAway Locations to ensure the newly created Specials/Promotion will only be promoted in those Locations.
- 3. Add Products by either selecting the Add Row or Wizard button. Ensure the Specials/Promotion pricing (Promo Price) is set correctly.
- 4. Select Save to save the Specials/Promotion. OrderAway will be automatically update and the Promo Price will automatically be displayed when the day and time falls within those selected in step 2 above.

# OrderAway Product & Menu Setup continued ... **Source Away Product & Menu Setup continued ...** 30 September 2021

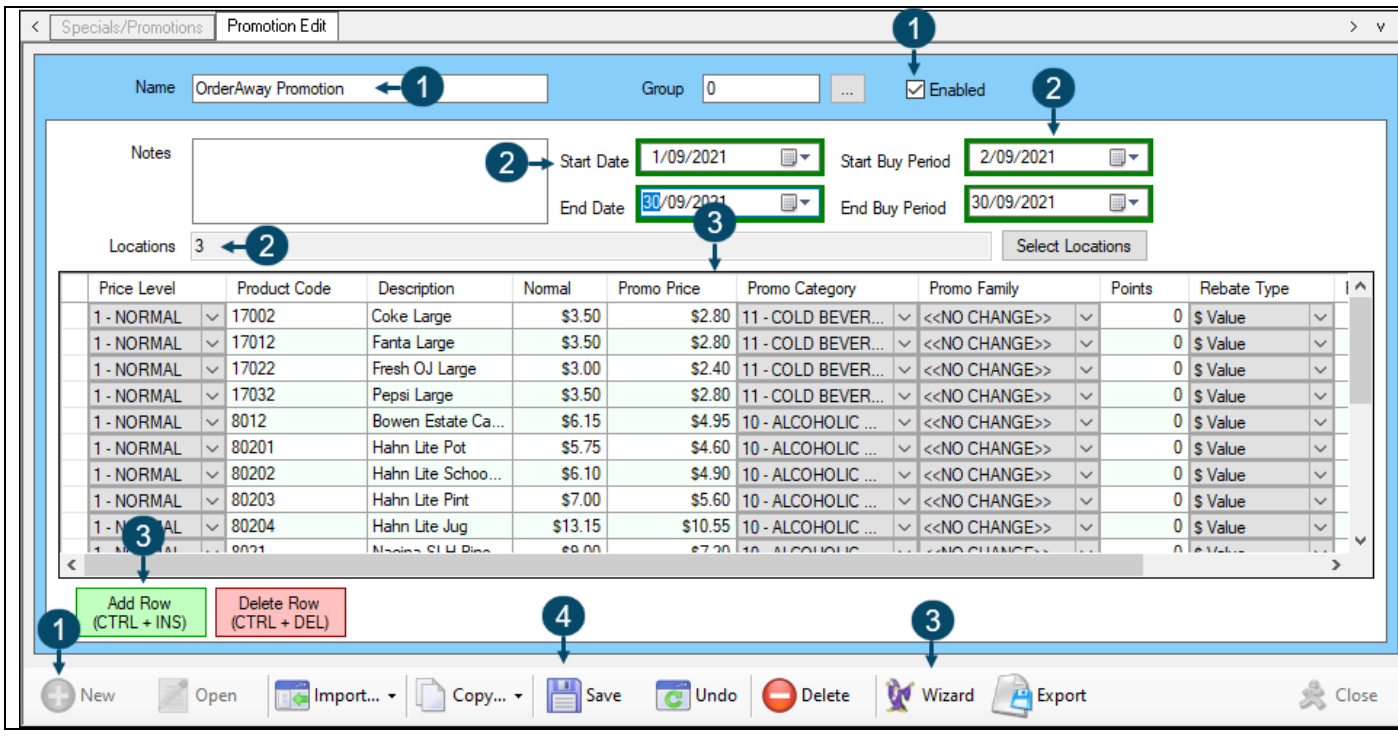

NOTE : Please ensure that OrderAway Products for a single Location only have one Happy Hour or Specials/Promotion pricing enabled at one time. Multiple pricing of a Product in the same Location for the same is not supported.

## Menu Mode Setups

## Introduction

As mentioned before there is a choice of 2 Menu Modes in which an OrderAway Menu can be setup:

- Keyboard Layout This uses the Keyboard designer under Back Office > Touch Settings > Keyboard, OR
- Product Family This uses Families to generate the structure of the OrderAway Menu, Back Office > Product > Families.

Refer to the 1 - OrderAway Initial Setup document to set the Menu Mode.

The Product Family mode allows for quick setup and syncing of Product into both Product Menus and Sub Menus. However, the Keyboard Layout mode is the recommended way of setting up the OrderAway Menu. The reasons being:

- It is easy to add or remove Products from the Menu but also link and unlink entire Layouts (Sub Menus) from the Menu.
- It is easier to customise (to Venue preferences) the order in which Products and Menus are presented (Family mode cannot do this).

NOTE : OrderAway will display Products, added to a Keyboard Layout, in order going from left to right and top to bottom through the Layout.

## Keyboard Layout Menu Mode Setup

It is assumed that the Menu Mode for the OrderAway has been set to Keyboard Layout in the OrderAway > Edit > Web Location screen in Back Office. Refer to the 1 - OrderAway Initial Setup document for more information.

In SwiftPOS Back Office > Connect/Touch Settings > Keyboards:

- Create a new Keyboard with a Home Layout. It is recommended that a new Keyboard Layout is used for OrderAway, rather than using an existing Keyboard Layout. Remember, patrons will be navigating the Menu, not trained POS/Wait staff.
- Select any normal size Keyboard, make sure you select one that has enough keys for the number of Products you want to have for each Menu group (for example, Mains). The sales grid and fixed keys are irrelevant. Select Next and then OK.
- Name the new Layout (this will become the default Home Layout and Main Menu in OrderAway) and select OK.
- OrderAway will display all Products and Layouts in order from left to right and top to bottom.

From here, the setup of the Keyboard will very much depend on the Venue's preferences as to how they want to structure the OrderAway Menu. It is crucial to work closely with Venues to ensure the desired Menu flow is realised.

NOTE : Administrators should be mindful that the structure of the hierarchy is a trade-off between selecting items with as few key presses as possible versus not presenting too many options on a single screen.

There are two main link types that are applicable to OrderAway. All others will be ignored by OrderAway. These are:

- Products Depicted in blue in the image below.
- Layouts Depicted in green in the image below.

In the example below

## OrderAway Product & Menu Setup continued ... 30 September 2021

- Home Layout 340 OrderAway will become the Main Menu in OrderAway.
- Venues can customise how they want their Menu to look, for example, having their linked Layouts (Sub Menus) displayed in the same colour (in green below).
- Each linked Layout will be a Sub Menu and again, these can have more Products listed or more linked Layouts.
- For all Products with Post Links (like cooking instructions and extras), it is recommended to add Post Links against the Product in the Product Full Edit screen instead of adding these against the Product POS key in Keyboard Designer.
- OrderAway will display Products, added to a Keyboard Layout, in order going from left to right and top to bottom through the Layout.
- NOTE : If Layouts and Products are in the same Menu (Keyboard Layout), linked Layouts (Sub Menus) will always display above Products in OrderAway. As can be seen below.

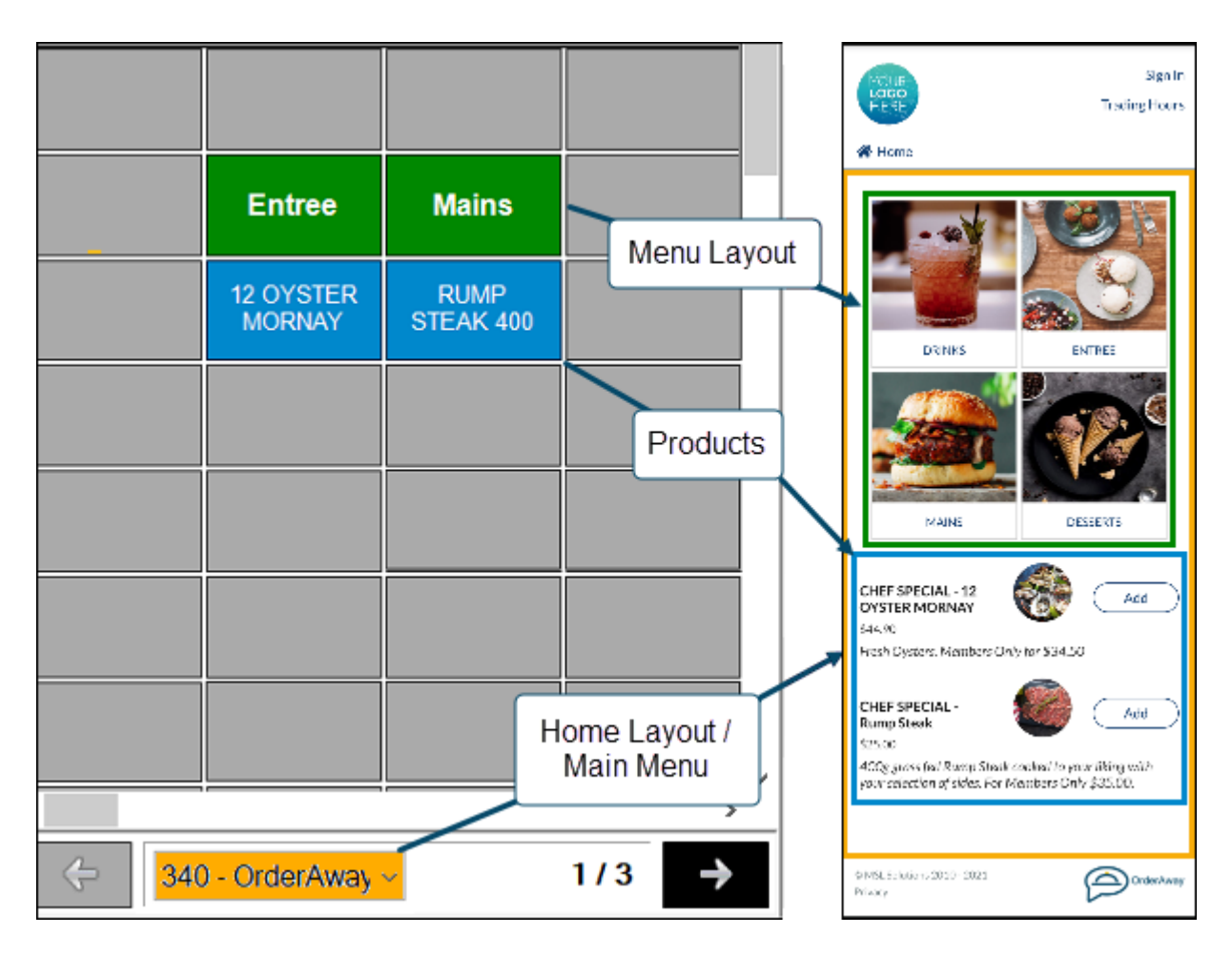

## OrderAway Product & Menu Setup continued ... Sometime and the september 2021

#### Linking the Menu to OrderAway Platform in Keyboard Mode

The OrderAway Menu is set in the OrderAway Portal > POS tab, Keyboard setting. The main OrderAway Menu will display Sub Menus/Products placed on the Home Layout. The Home Layout ID should be set in the Keyboard setting. For the example above, the Keyboard setting would be set to 340.

OrderAway will build Sub Menus and their Product hierarchy automatically to display the appropriate options as a patron navigates these.

#### Menu Images

Images for Menus can be set in Keyboard Designer by selecting one of the Layout POS Keys and selecting the Image button on the right-hand column in the Appearance section. Alternatively, Images can be uploaded via the OrderAway portal under the Branding Tab. Refer to the 4 - OrderAway Branding & QR Code Options document for more information regarding uploading Images).

Product Images can be set via the Product Full Edit screen or via the OrderAway Portal. **NOTE**: It is not recommended to add Images via the Keyboard Designer.

### OrderAway Families Menu Mode Setup

It is assumed that the Menu Mode for the OrderAway has been set to Product Family in the OrderAway > Edit > Web Location screen in Back Office. Refer to the 1 - OrderAway Initial Setup document for more information.

The Terminal ID set in the OrderAway > Edit > Web Location screen will need to be noted as this will be used to link the Families to the OrderAway platform, as explained in the next document.

In SwiftPOS Back Office > Products > Families:

- Create a new Family or edit and existing Family.
- Ensure the Family created/edited has the Web option selected.
- Each Web enabled Family will be a Sub Menu and their Products will be the Sub Menu items listed in OrderAway. Be aware that having too many Web enabled Families will result in patrons having to scroll down significantly in order to view all available Sub Menus. Therefore, it is recommended to keep these to a minimum.

NOTE : Venues with multiple OrderAway Locations would be wise to avoid using the Product Family Menu Mode. This mode is not suited as access to Families can only be restricted/permitted at Location Group (Venue) level and NOT at In-Venue Location level. This will mean that OrderAway Menus will be the same across all Location in a Venue and Location specific OrderAway Menus is NOT possible using this mode.

## OrderAway Product & Menu Setup continued ... **Source Away Product & Menu Setup continued ...** 30 September 2021

#### Linking the Menu to OrderAway Platform in Family Mode

The OrderAway Menu is set in the OrderAway Portal > POS tab > Keyboard setting. To link Web enabled Product Families to the OrderAway Platform the Terminal ID assigned to the OrderAway platform that was selected in the OrderAway > Edit > Web Location screen, must be entered into the Keyboard ID.

#### Menu Images

Images for Family Menus must be uploaded via the OrderAway Portal > Branding Tab. Refer to the 4 - OrderAway Branding & QR Code Options document for more information.

### Continue With:

The 3 - OrderAway Portal Setup document.